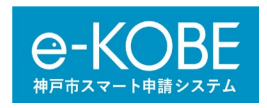

# 「e-KOBE」2.給水装置工事 電子申請(変更)方法について 申請者向けマニュアル

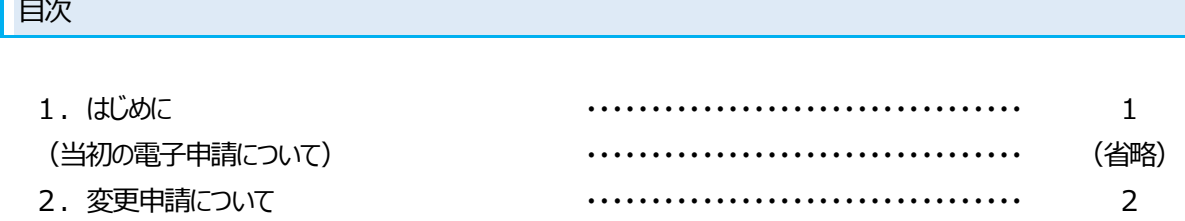

### 1.はじめに

神戸市水道局においては、軽微な図面変更等がある場合や水道局配水課から検査までに図面や書類を修正・ 追加するように指示があった場合に申請書類の再提出をお願いしているところです。この度、更なる利便性の向上に 向けた取り組みとして、神戸市スマート申請システム(以下「e-KOBE」という。)を利用して変更申請を開始しま す。

◆ 変更申請(「2. 給水装置工事 電子申請(変更)|)は、当初の電子申請(「1. 給水装置工事 **電子申請」)の手続きが完了している場合にご利用いただけます。**

 軽微な図面変更等がある場合、変更申請から提出してください。また、水道局配水課審査担当から検査まで に図面や書類を修正・追加するように指示があった場合にも、変更申請から提出してください。

- 変更申請は原本(紙媒体)を水道局配水課窓口に持参する必要はありません。**また、当初電子申請で受 け付けた申請については、変更図面や追加書類を紙媒体で受付しません。**
- **検査予約までに変更図面および申請書類を提出してください。必要な図面や書類が検査までに確認でき ない場合、検査を予約できない場合がありますので、余裕をもって提出をお願いします。**

#### (1)対象工事について

当初の電子申請(「1.給水装置工事 電子申請」)の手続きが完了している工事

(2)変更可能な書類について

給水装置工事申込書および給水装置工事申請書兼設計書(鑑)は変更を受付けていませんので、これら の書類に変更が必要となった際には、個別に水道局配水課にご相談ください。

#### (3)受付時間について

◆電子申請のサービス提供時間は、原則として 24 時間 365 日、利用可能としています。ただし、システムの保 守等のため「e-KOBE」が停止することがあります。

◆電子申請の作成や送信は 24 時間可能ですが、16 時 30 分以降の申請は翌営業日扱いとなります。

◆申請の際には、申請書類の入力間違いや入力漏れ、添付漏れがないようご注意ください。

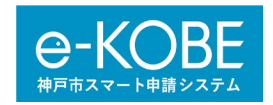

(当初の電子申請((「1.給水装置工事 電子申請」)について)

以下の神戸市ホームページに「1. 電子申請の操作方法」および「1. 電子申請マニュアル」を掲載していますの で、そちらを確認してください。

【神戸市ホームページ(「給水装置工事電子申請の実施「e-KOBE」について」のページ)】 URL:

[https://www.city.kobe.lg.jp/a01479/business/annaitsuchi/gyousha/denshishinsei\\_ekobe.h](https://www.city.kobe.lg.jp/a01479/business/annaitsuchi/gyousha/denshishinsei_ekobe.html) [tml](https://www.city.kobe.lg.jp/a01479/business/annaitsuchi/gyousha/denshishinsei_ekobe.html)

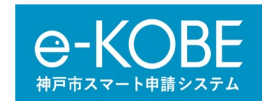

2. 変更申請 (「2. 給水装置工事 電子申請 (変更) 」) について

ここでは、「e-KOBE」を利用した変更申請についてご説明します。

## (1) 「e-KOBE」のログインについて

インターネット「e-KOBE」のページからログインが必要です。

URL: <https://lgpos.task-asp.net/cu/281000/ea/residents/portal/home>

画面右上の「ログイン」を選択してください。[ログイン画面]が表示されます。 登録した利用者ID(メールアドレス)とパスワードを入力し、「ログイン」を選択します。 「e-KOBE」にログインします。画面右上にログインユーザー名が表示されます。 ※ログインすると、登録したメールアドレスに通知メールが送信されます。

(2)変更申請の検索について

- ① 「e-KOBE」のトップページの画面上の「手続き一覧(事業者向け)」を選択します。[申請できる手続き一 覧]画面が表示されます。
- ② 「e-KOBE」で**[2.給水装置工事 電子申請]**を検索します。 検索の方法には、以下の4つがありますが、「利用者情報を指定して検索する」方法は推奨しませんので、紹 介しません。

・キーワードで検索する:ホーム画面の「申請できる手続き一覧]で、「事業者向け手続き」を選択します。キー ワード検索に「給水」と入力してください。

・カテゴリを指定して検索する: 「カテゴリ」のタブを選択>「住まい・水道・下水道」>「水道」を選択してください。 ・行政組織を指定して検索する: 「組織」のタブを選択>「水道局」を選択してください。

・利用者情報を指定して検索する:推奨していません。

③ **[給水装置工事申請]>【給水装置工事電子申請】>[2.給水装置工事 電子申請]**を選択してくだ さい。

※工事場所の行政区に係わらず全市共通です。

(3)変更申請について

具体的な申請手続きについて説明します。

- ① **[2.給水装置工事 電子申請]**を選択します。
- ② [内容詳細]画面が表示されます。手続きの詳細を確認し、[次へ進む]を選択します。
- ③ [手続きの申請先の選択]画面が表示されます。工事場所の行政区を選択してください。
- ④ [申請内容の入力]画面について以下の3項目に分かれています。
	- **ア)基本情報の入力について**
	- **イ)変更・追加または修正内容の入力および変更書類の添付について**

ア)基本情報の入力

① 以下の基本情報を入力し、「次へ進む」を選択してください。

※赤字の\*マークは必須項目です。必須項目を入力していない場合、「次へ進む」を選択するとエラーメッセージが

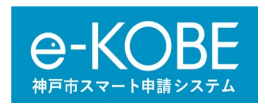

表示されますので、メッセージに従って入力・修正してください。

※青地の<sup>!</sup>マークは初期設定の日付や利用者登録の情報が自動で入力されますので、利用者登録に間違いが なければ入力する必要はありません。利用者登録が誤っている場合、次回の申請までに利用者登録を修正すれ ば、正しい情報が自動入力されるようになります。

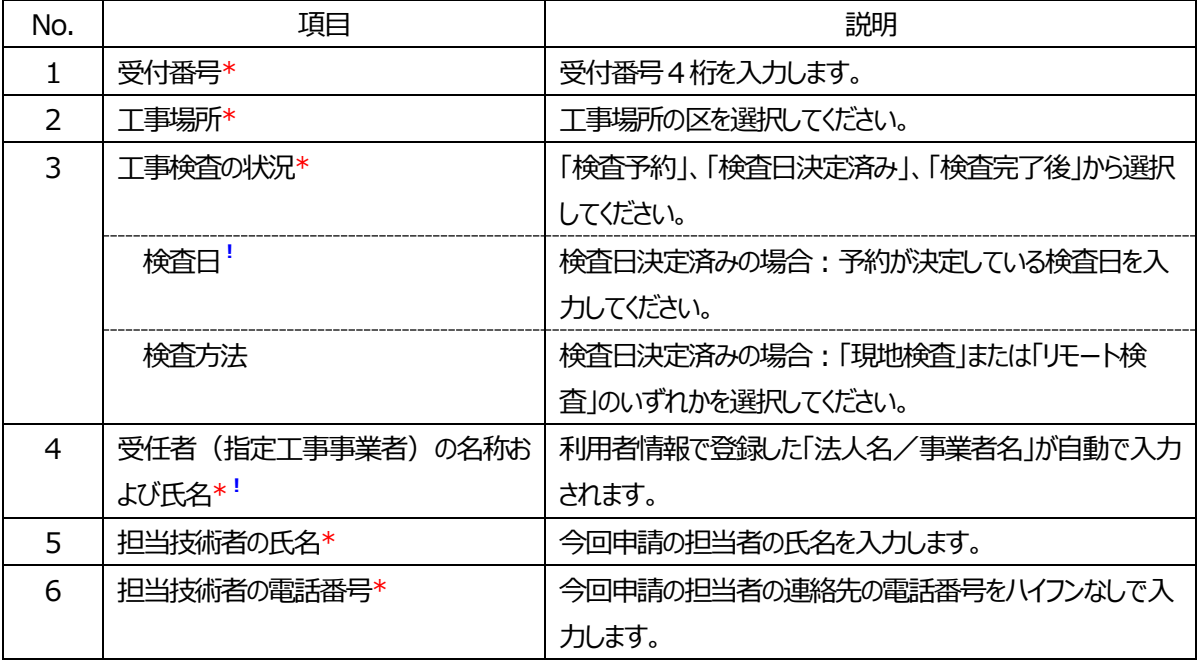

イ)変更・追加または修正内容の入力および変更書類の添付について

① 変更・追加または修正内容について入力し、変更・追加または修正指示のあった申請書類を添付してくだ さい。

② 入力と添付が完了したら、「次へ進む」を選択してください。

※赤字の\*マークは必須項目です。必須項目を入力していない場合、「次へ進む」を選択するとエラーメッセージが 表示されますので、メッセージに従って入力してください。

【変更・追加または修正内容の入力】

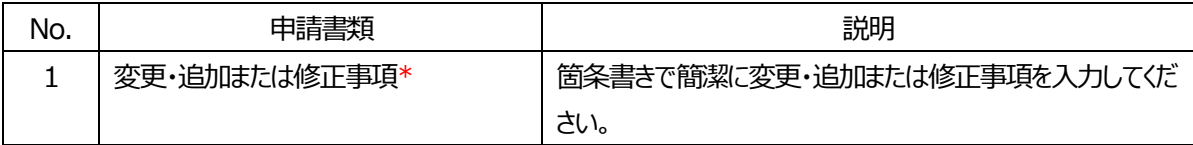

【変更・追加または修正指示のあった申請書類の添付】

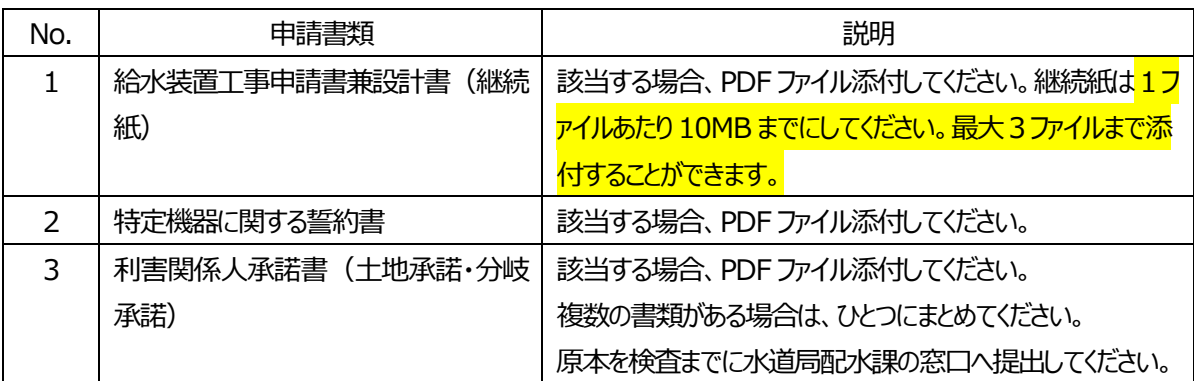

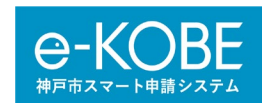

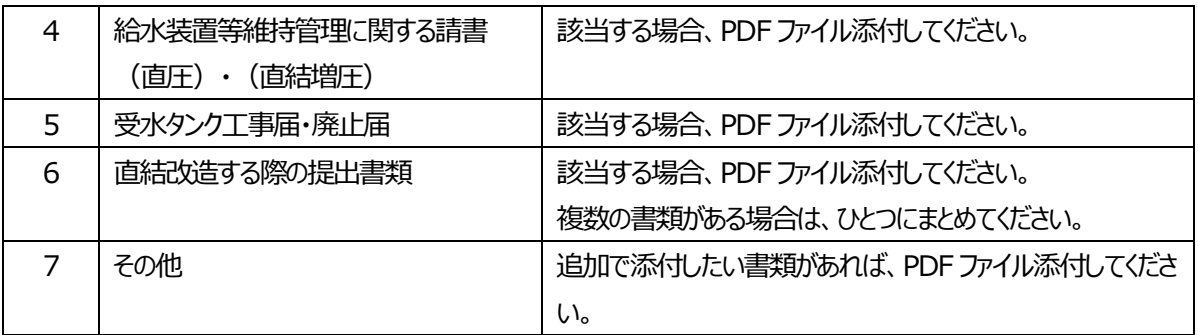

### ウ)申請内容の確認

① 入力した内容を確認するための[申請内容の確認画面]が表示されます。申請内容を確認してくださ い。

【修正する場合】

入力や選択、添付資料を間違えていた場合、間違えていた箇所の右側に表示されている「修正する」を選 択すると、[入力画面]に戻ります。

※画面の一番下の「戻る」を選択しても [入力画面] に戻ることができます。

入力や選択内容や添付資料を修正し、「次へ進む」を選択すると「申請内容の確認画面]が表示されます。

- ② 申請内容に問題がなければ、「申請する」を選択してください。
- ③ 〈登録します。よろしいですか?〉と表示されますので、「OK」を選択してください。
- ④ [申請の完了画面]が表示されます。登録しているメールアドレス宛に申請の受付メールが送信されま す。

※受付メールが届いた時点では審査開始となっていません。審査が開始されると審査開始メールが登録して いるメールアドレスに送付されますので、お待ちください。

※[申請の完了画面]や受付メールに受付番号が表示されていますが、これは「e-KOBE」の受付番号で す。水道局配水課より付与する4桁の受付番号とは関係ありません。

エ)申請内容の差戻し

申請内容を確認した結果、申請内容に不備があった場合、登録しているメールアドレス宛に再申請メールが 送信されます。

- ① 再申請メールが届いたら、「e-KOBE」にログインし、ログインユーザー名をクリックします。[マイページ画 面]が表示されます。
- ② 「マイページ画面] のお知らせの「申請状況のお知らせ」を選択すると、「お知らせ一覧画面] が表示 されます。
- ③ [お知らせ一覧画面]で再申請が必要な申請には、「申請内容を修正してください。」と表示されていま すので、該当する申請を選択してください。
- ④ [申請状況履歴一覧画面]が表示されますので、「申請内容の詳細画面へ進む」を選択してください。
- ⑤ [申請内容照会画面]が表示されます。水道局配水課からの差戻し理由が記載されていますので、ご 確認ください。また、修正が必要な入力事項や添付書類については、赤字で「修正してください」と記入さ れていますので確認してください。

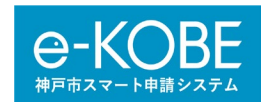

- ⑥ 差戻し理由に従って、添付書類の修正が完了したら、「申請内容を修正する」を選択すると、[申請内 容の入力画面]が表示されます。
- ⑦ 入力内容や添付書類を修正してください。修正が完了したら、「次へすすむ」を選択し、再申請内容を確 認した上で、「申請する」を選択してください。再申請が完了です。

## オ)申請完了

変更・追加または修正内容の確認が完了すると、登録しているメールアドレス宛に手続き完了のお知らせメー ルが送信されます。検査予約をしてください。

## **全ての申請手続きは完了です。**